## 所属加盟団体名および加盟団体について(管理者向け) 2024/04/08

日本ソフトテニス連盟会員登録において

「所属加盟団体」や「所属団体」が「空欄」となっている団体があります。

例えば、

- (1)新潟支部所属の「信濃川クラブ」の場合
	- ①「所属加盟団体」は

「公益財団法人日本ソフトテニス連盟 新潟県ソフトテニス連盟 新潟支部」

- ②「所属団体」は「信濃川クラブ」
- (2)上越支部所属の上杉中学校の場合
	- ①「所属加盟団体」は

「公益財団法人日本ソフトテニス連盟 新潟県ソフトテニス連盟 新潟県中学支部(新潟県中体連)上越支部」 ②「所属団体」は「上杉中学校」

このシステムへの反映は「会費支払い」によりますから、管理者は2P 以降の手順に従って操作を行って下さい。

(参考) 所属加盟団体一覧表 インディング インディング 高体連、中体連以外はすべて地域支部です。

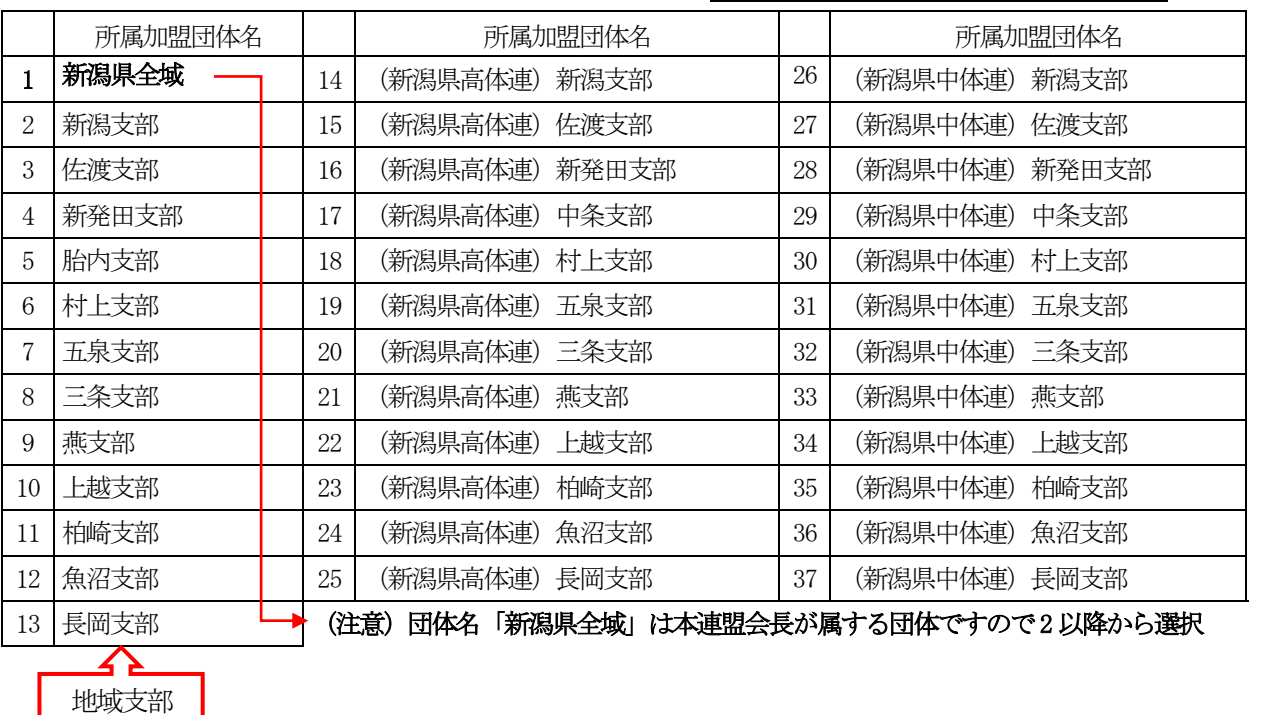

 $1<sub>p</sub>$ 

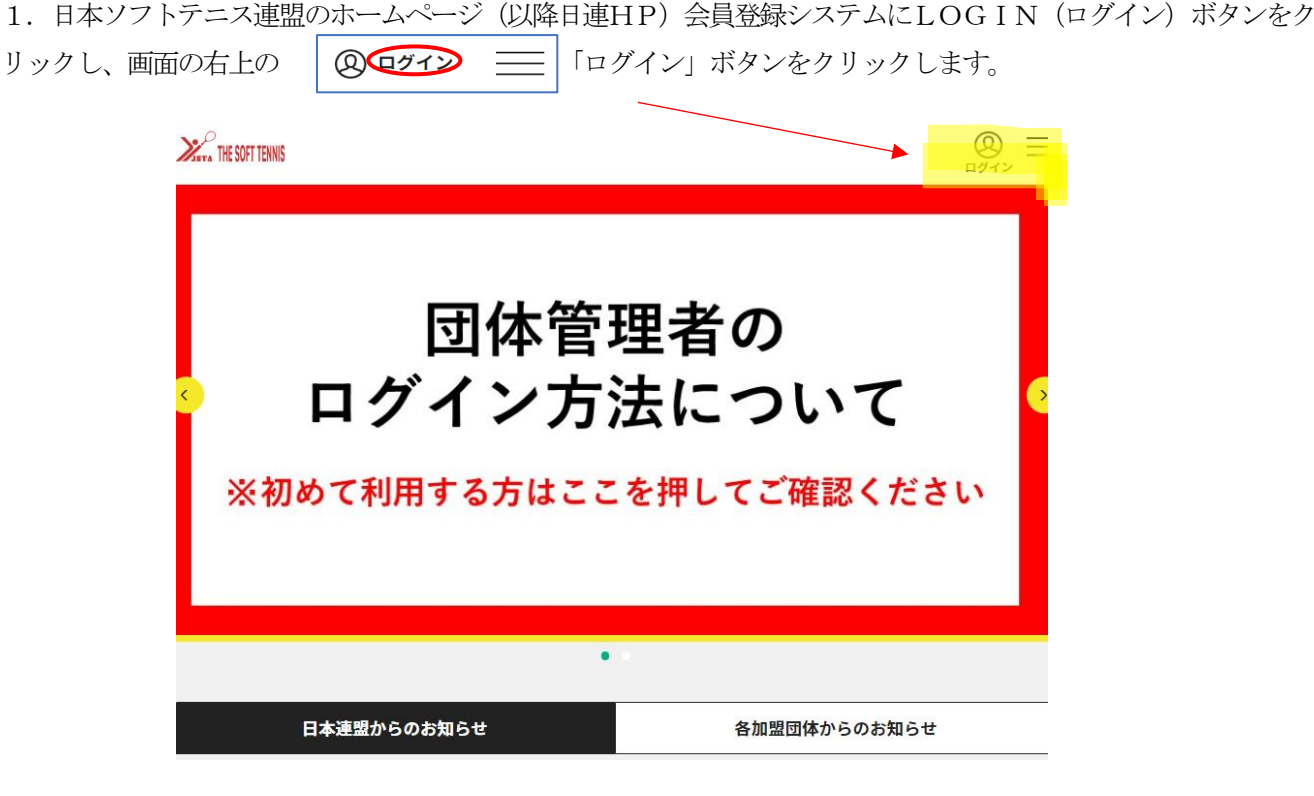

2. 次の画面において、ログイン ボタンをクリックします。

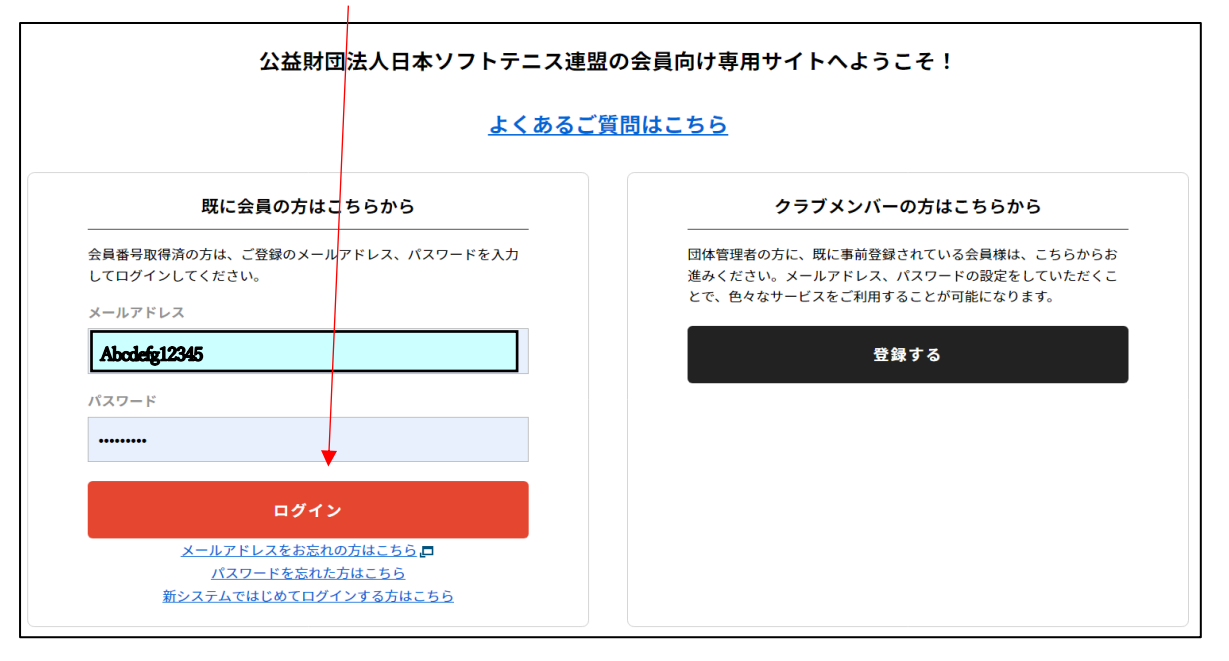

3. 画面の右上の三本線 │ 8= ← ログアゥト → おクリックし、次に「団体情報を」をクリックし、さらに 「所属団体一覧」をクリックします。

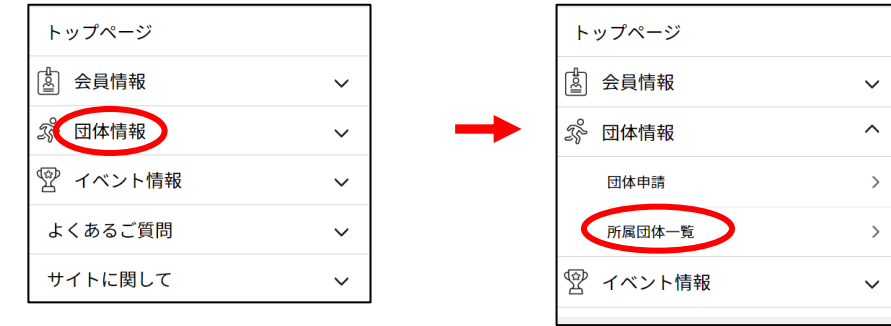

4.管理団体一覧の画面に移るので、管理している団体名をクリックします。

次に、ワンタイムパスワード画面に移るので。 送信 ボタンをクリックして、登録のメールアドレスに届いた ワンタイムパスワードを入力します。さらに 認証 ボタンをクリックすると「団体情報管理」画面に移りま す。

5.「団体情報管理」画面において、「支払い管理」ボタンをクリックします。

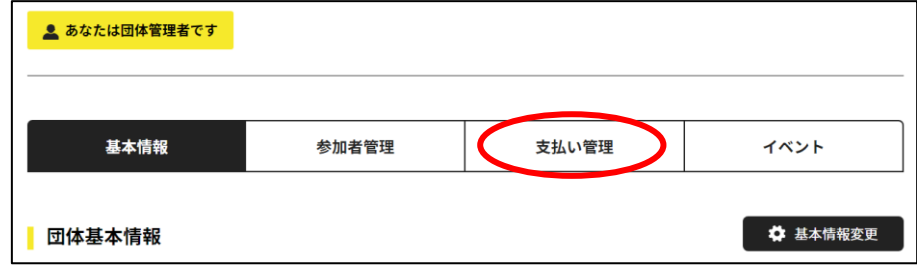

6.「支払い管理」画面において、「会費支払いはこちら」ボタンをクリックします。

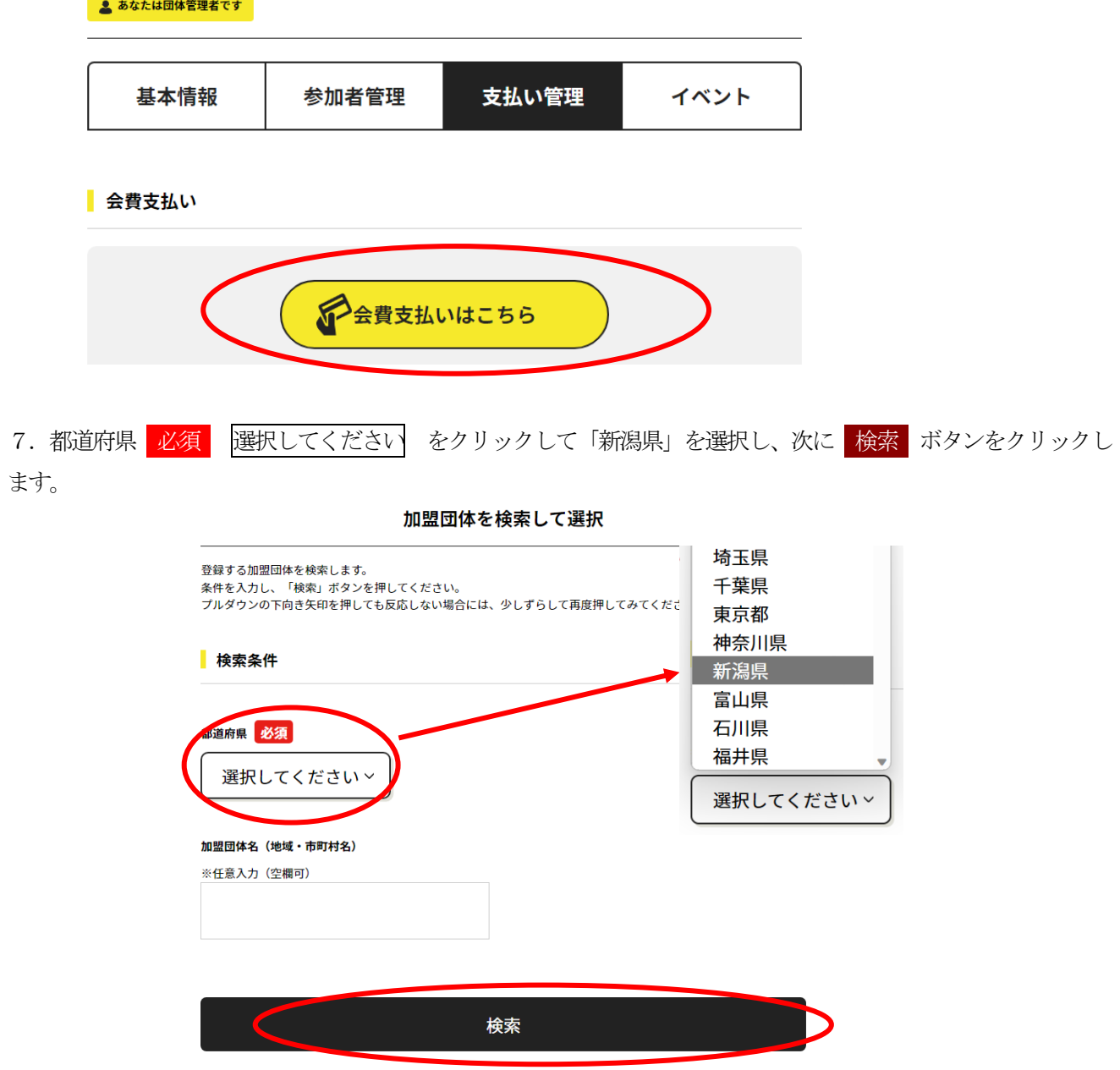

8.検索ボタンをクリックすると下記の画面になります。

#### 37件の検索結果

登録する加盟団体名、年度を選択してください。

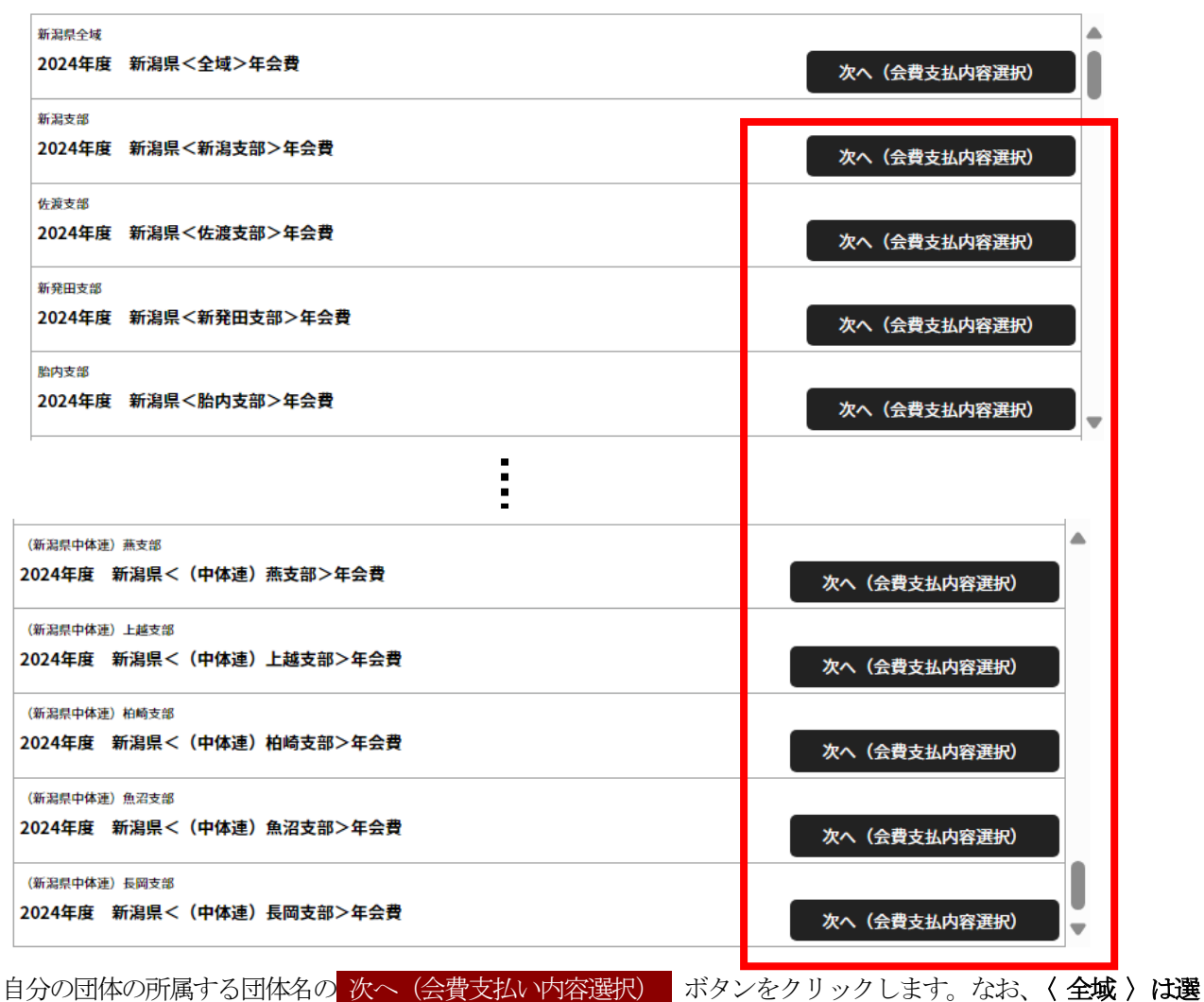

択しないようにして下さい。また、高体連、中体連以外はすべて地域支部です。

#### 以降は新潟支部を選択した場合です。

9. 下記の「会費お支払い内容の選択」画面になります。

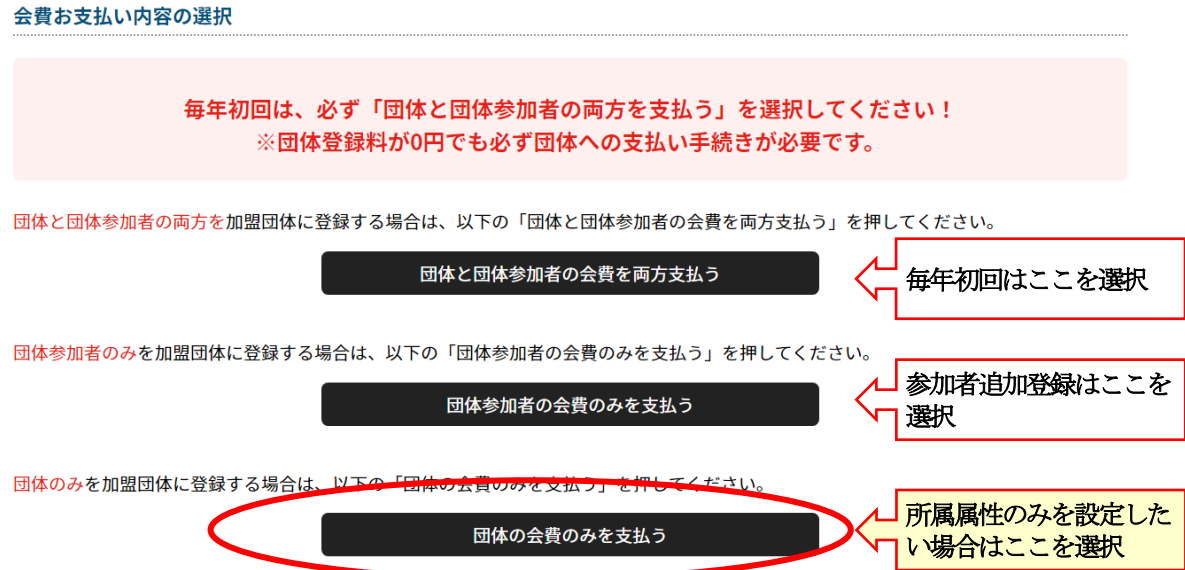

3つのボタンの説明

(1) 団体と団体参加者の会費を両方支払う

毎年初回はここを選択する。なお、新潟県ソフトテニス連盟では「団体会費」は設定してありません。すなわ ち「0円」です。ただし、地域支部では団体会費または年会費を徴収していると思いますが、それは、この日 連のシステムでは支払いできませんので、各支部の管理者に問い合わせ下さい。

### (2) 団体参加者の会費のみ支払う

上記の「団体と団体参加者の会費を両方支払う」の時点で登録した以降に新たな会員を追加登録する場合は、 このボタンを選択します。

#### (3) 団体の会費のみ支払う

新潟県ソフトテニス連盟では「団体会費」は設定してありませんが、「所属属性」をシステム上に反映させるに は、団体会費の支払いを経由しなければなりません。よって、(1)で登録した場合は問題ありませんが、

(2)で登録した場合は「所属属性」がシステム上に反映されていません。

したがって、県連管理及び支部管理ページに反映されていない団体はこの(3)「団体の会費のみ支払う」を選 択して支払いページに進み、完了すれば反映されます。

## 10.9で 団体の会費のみ支払う ボタンをクリックします。

ここでは、例として新潟支部所属のクラブの場合として、新潟県<新潟支部>一般(団体)団体等録料を選択 します。 確認して次へ(会費支払い内容確認) ボタンをクリックします。

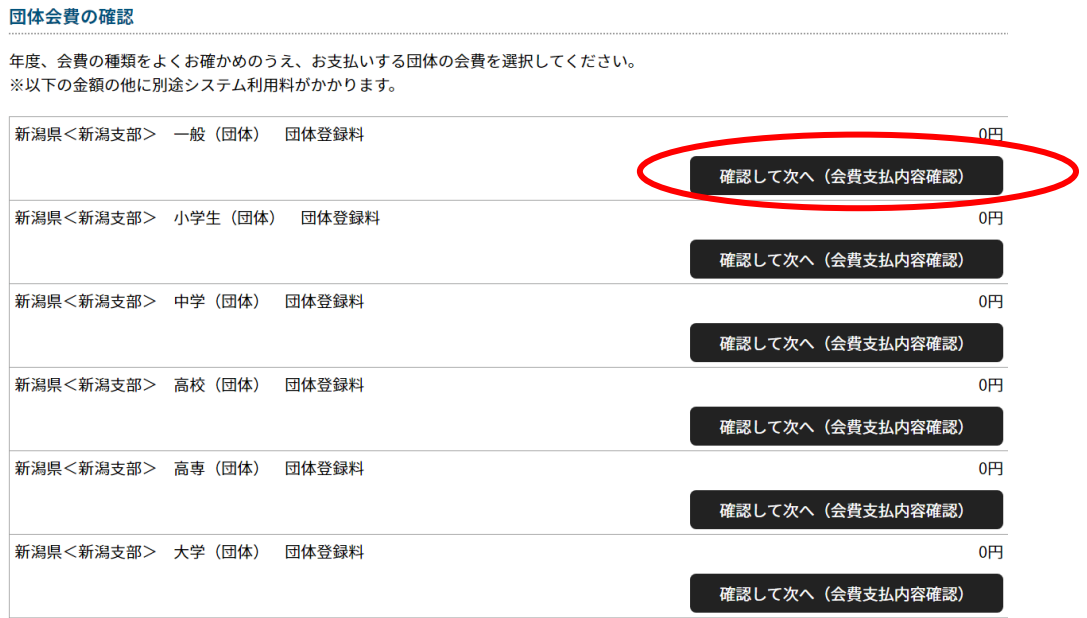

# 12.「お支払い内容」画面に移りますので、 お支払いへ進む ボタンをクリックします。

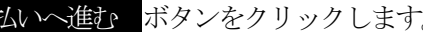

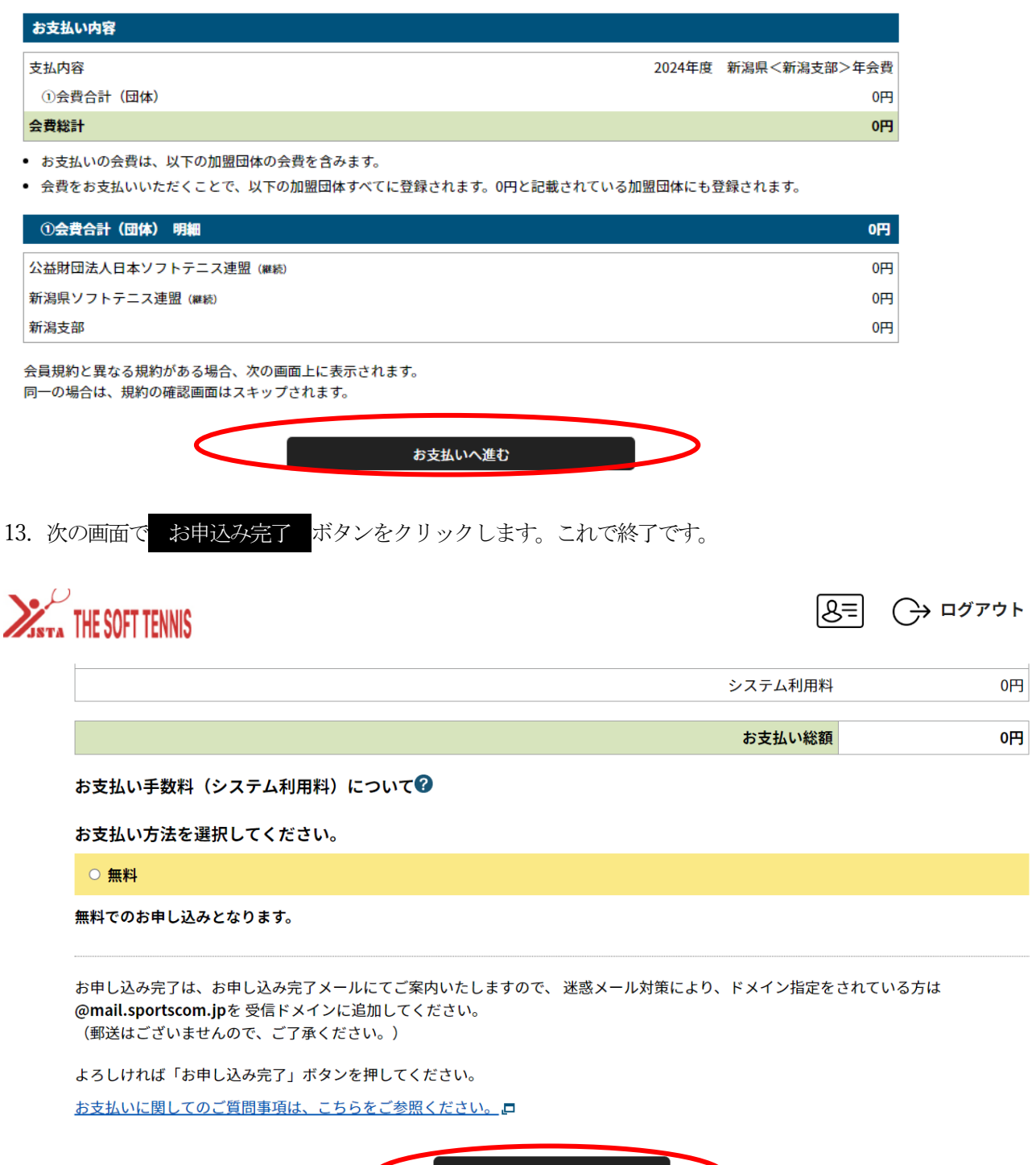

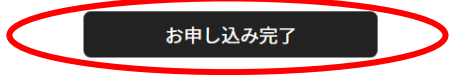